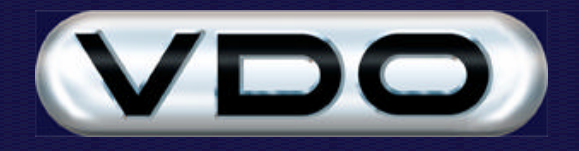

# **Use of the VDO Dayton with VDO Fleet Manager**

## **Introduction**

This document does not aim to provide full documentation of the use of the VDO Dayton Navigation System but will only document the features of the VDO Dayton that provide interoperability with the Fleet Manager 200 *Plus* onboard computer and the Fleet Manager 2002 *Professional* software.

For documentation of other functionality of the VDO Dayton please refer to the manuals that were supplied with the VDO Dayton.

# **Functionality**

When used in conjunction with the Fleet Manager 200 *Plus* the VDO Dayton enables a communication channel between the driver of the vehicle and an operator using the Fleet Manager 2002 *Professional* software with the Active Tracking and Messaging extension. This channel allows the flow of both free-text and job-related messages in both directions.

Jobs can be assigned to the driver and the full details of these will be displayed on the VDO Dayton. This includes address information that will allow the VDO Dayton to provide the driver with navigation to the destinations needed to complete the job. The driver is able to respond to job messages and provide the operator with feedback on the status and progress of jobs.

Free-text messages can be sent from the vehicle to the operator and from the operator to the vehicle. These messages can be initiated by either party and are used for passing information that is not directly related to any job.

## **Operation**

When the ignition is turned on the VDO Dayton will briefly display a splash screen, followed by a screen warning that the unit should not be operated while driving.

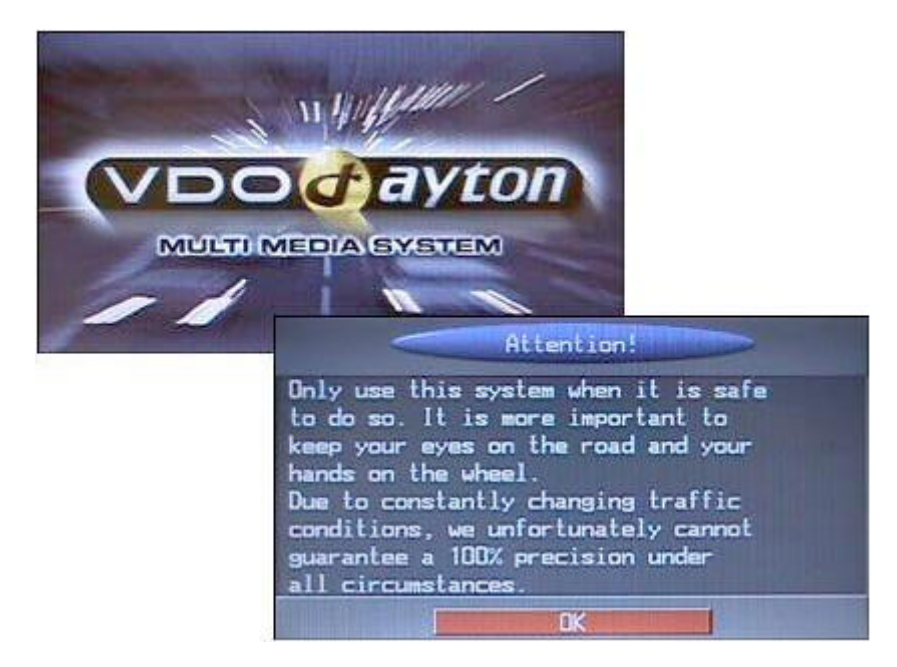

The driver must select OK before this screen will be cleared. After doing so the Start Menu will be displayed.

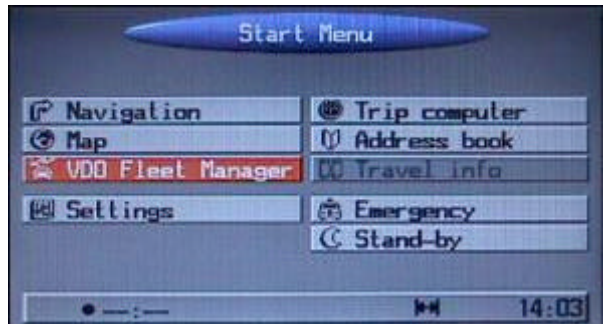

All VDO Fleet Manager functions, except for navigation to job addresses, are found beneath the VDO Fleet Manager menu, which is highlighted in the image above. Once this item is selected the VDO Fleet Manager Main Menu is displayed.

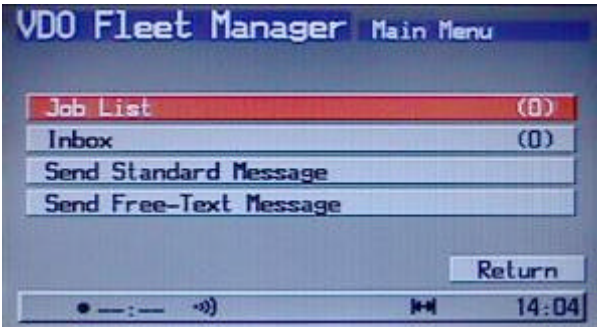

The Main Menu presents four items;

- ? **Job List** lists the job messages that have been sent to the vehicle
- ? **Inbox** lists the free-text messages that have been sent to the vehicle
- ? **Send Standard Message** allows the driver to send a free-text message, from a list of standard message templates. The message can be modified after it is created from the template, before it is sent.
- ? **Send Free-Text Message** allows the driver to send a free-text message. Other than the fact that no template is used this function is identical to the Send Standard Message function.

#### **Inbox**

On opening the Inbox, or the Job List, the screen will look like this.

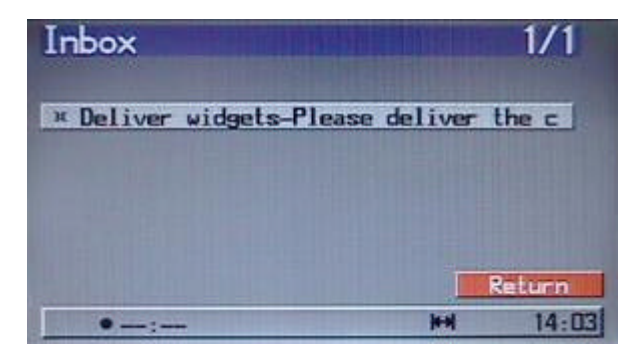

At the top of the screen the name of the folder (Inbox or Job List) is displayed along with a indicator showing the current page and the total number of pages. At the bottom of the screen there is a Return button and if there are sufficient messages to fill more than one page, navigation controls will also be displayed.

When the driver selects a message from the list the message detail is displayed, with the message title in the blue area at the top and the body beneath it.

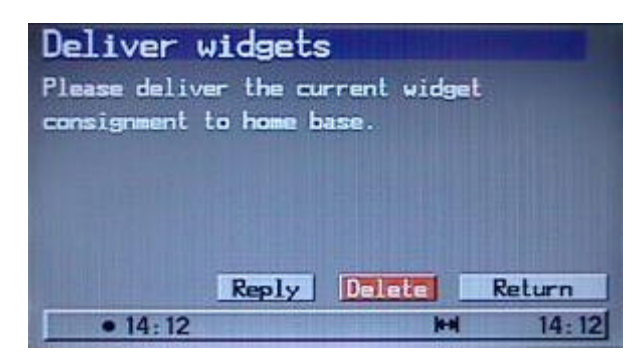

The driver is able to reply to the message. When the reply button is clicked the reply screen is displayed with any standard responses listed at the top. Selecting one of these will create a reply message, pre-filled with the standard response text. The driver may add his own text to this and if he does not wish to use one of the standard responses he may click the Other button and enter his own text before sending the reply.

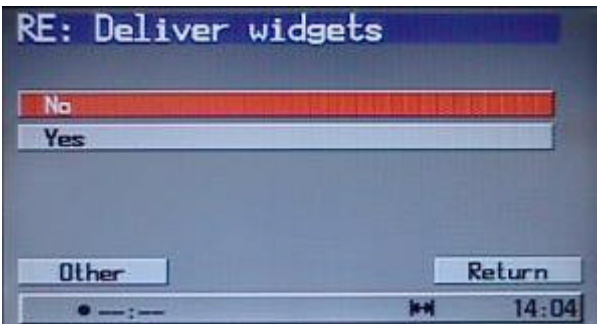

# **Text Entry**

The text entry screen for all messages looks like this.

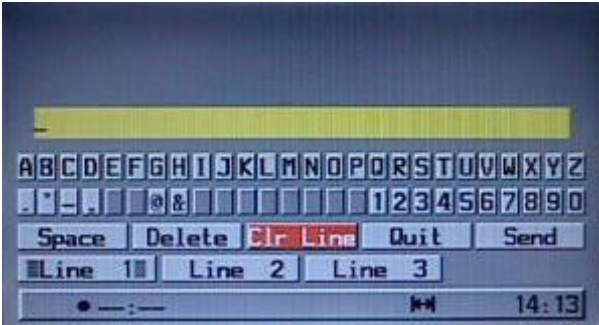

Each message can have up to three lines of text. The driver can switch between entry of these by clicking the buttons labelled Line 1, Line 2 or Line 3. The button corresponding to the currently selected line will have a visual indicator on each side of the caption. This can be seen on the Line 1 button in the image above.

# **Pop-up Messages**

When new free-text or job messages are received by the Dayton a pop-up message will be displayed over the current screen. The driver can respond to these but if he does not they will be cleared from the screen after a short delay.

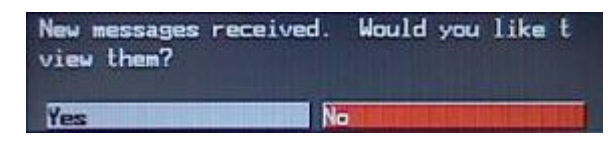

Pop-up messages will also be displayed, asking for confirmation, when the driver selects certain functions such as deleting a message. These pop-up messages will remain on the screen until the driver responds to them.

## **Job List**

When the job list is selected from the Main Menu it displays a list of jobs in the same way as the Inbox displays a list of messages. When the driver selects a job from the list the details of the job will be displayed.

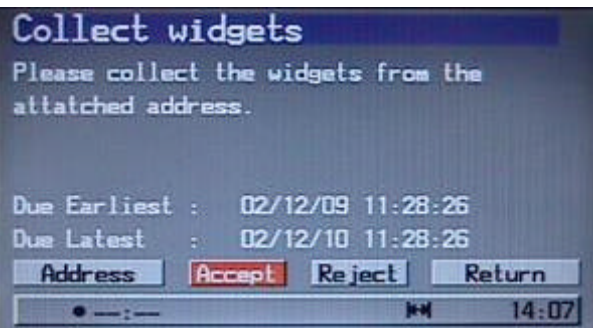

The driver may accept or reject the job. If he chooses to reject it he will have to inform the operator why he is rejecting the job by selecting a rejection reason. The reason will act as the template for a message, which he may alter before sending. If one of the standard reasons does not describe the reason for the rejection, the driver may choose Other and enter his own reason before sending the message.

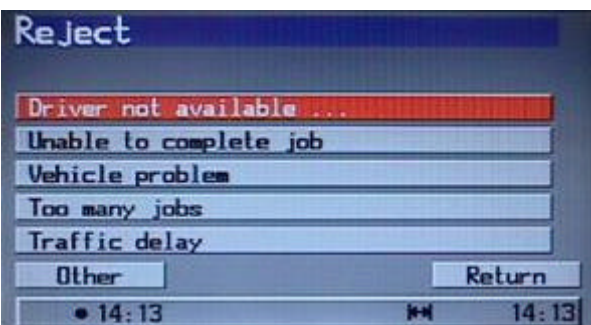

If the driver chooses to accept the job, he may view the addresses attached to the job.

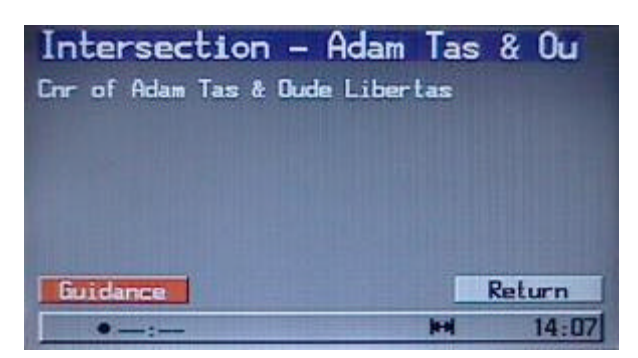

He can then select the Guidance option to use the Dayton's standard navigation functions to navigate to the address.

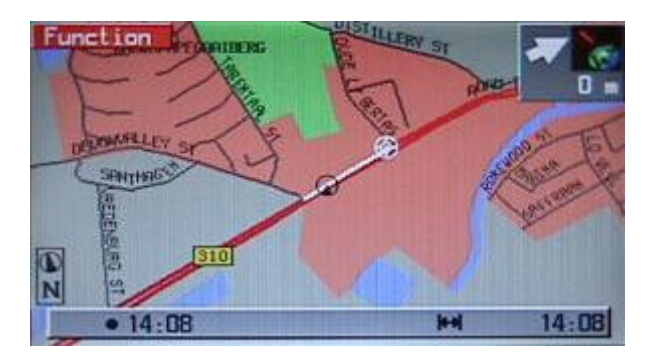

## **Send Standard Message**

When the driver selects this option he is presented with a list of the standard messages that he may choose from.

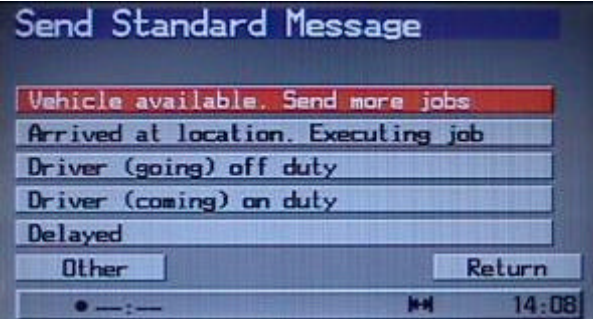

After he chooses one, the text entry screen will be displayed, pre-filled with the standard message. The drive can enter additional text before sending the message.

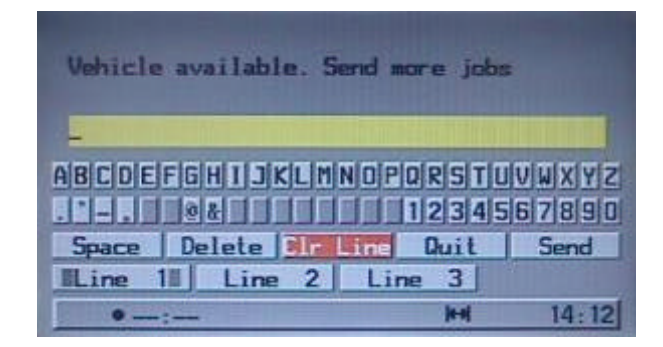

If the driver chooses Other on the Send Standard Message screen he will be presented with an unfilled text entry screen. This is functionally the same as choosing Send Free-Text Message from the Main Menu.

#### **Send Free-Text Message**

When the driver chooses this option from the Main Menu an unfilled text entry screen is displayed. The driver can then enter his message before sending the message.

## **Operational Issues**

In some cases when starting the Dayton, if the user has clicked OK to the warning screen, he will always be prompted that new messages have been received, even when this is not the case (i.e. there is nothing on the SIM card).

This happens when the Fleet Manager unit has been rebooted and the counters are reset. It is unlikely to happen in installed vehicles.